# Skola24 – app för vårdnadshavare och elever

I appen Skola24 kan du som är elev eller vårdnadshavare se schema, vårdnadshavare och myndig elev kan också anmäla frånvaro. Appen finns att ladda ner där appar hämtas. För elever med en kommunal Ipad så finns den tillgänglig att ladda ner i app-katalogen.

#### **OBS! Appen möjliggör ytterligare ett sätt för vårdnadshavare att frånvaroanmäla sitt/sina barn och ersätter inte möjligheten att frånvaroanmäla i appen Unikum familj eller inloggad i Skola24.**

Så här ser ikonen för appen ut:

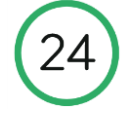

### **- Logga in när du installerat appen**

1 Klicka på **Välj inloggningsportal** och skriv in Norrtälje i fältet, klicka därefter på knappen med namnet Norrtälje

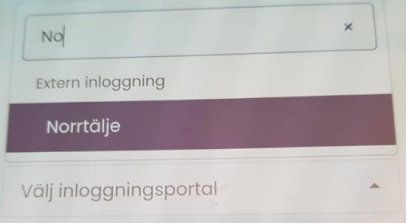

2 Klicka på Logga in

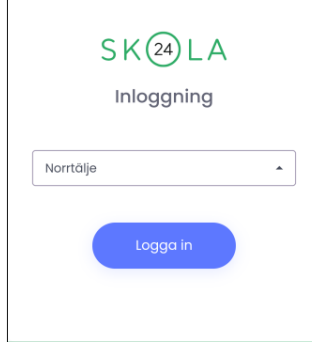

3 **Elever** loggar in med **användarnamn och lösenord,** samma inloggningsuppgifter som till datorn.

**Vårdnadshavare loggar in med e-legitimation.**

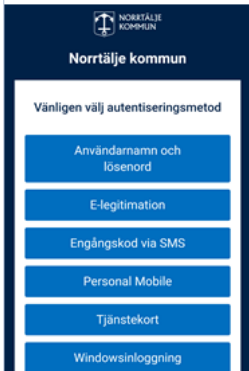

#### **Schema**

Drag med fingret åt höger eller vänster över skärmen för att byta dag i schemat.

Är du registrerad som vårdnadshavare till flera barn i samma domän har du möjlighet att se deras schema samtidigt eller var för sig.

Tryck på + uppe i vänster hörn för att ställa in vilket/vilka barns schema du vill se på skärmen.

#### **Frånvaroanmälan (vårdnadshavare och myndig elev)**

Vid anmälan av frånvaro väljer man:

- Barn
- anledning
- del av dag, i så fall även tid
- från datum
- till datum
- spara.

Man kan se Aktuella, Kommande och Föregående Frånvaroanmälningar. Behörigheten att anmäla frånvaro, möjligheten att välja anledningar samt hur lång tid i förväg det kan göras styrs av skolans inställningar.

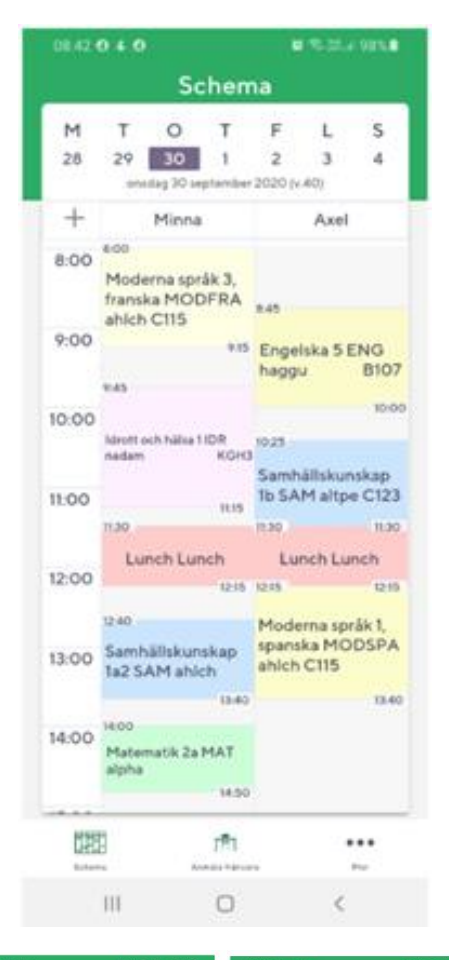

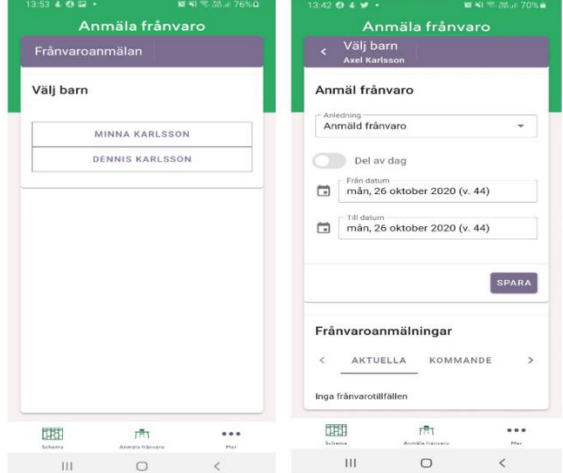

## **Ledighetsansökan**

Ledighetsansökan hanteras inte i appen. Klicka på länken nedan för att ansöka om ledighet**. [Logga in och ansök om ledigt](https://www.norrtalje.se/info/barn-och-skola/larplattform-och-digitala-verktyg/) i Skola24**